There are two ways to navigate to My Class Map

- A) Log in to CIS with your uNID and password, click the Registration Tile on your Student Homepage, then select Class Map from the left hand menu
- B) Go to [myclassmap.utah.edu](file:///C:/Users/lizjohnson/Downloads/myclassmap.utah.edu) and enter CIS credentials

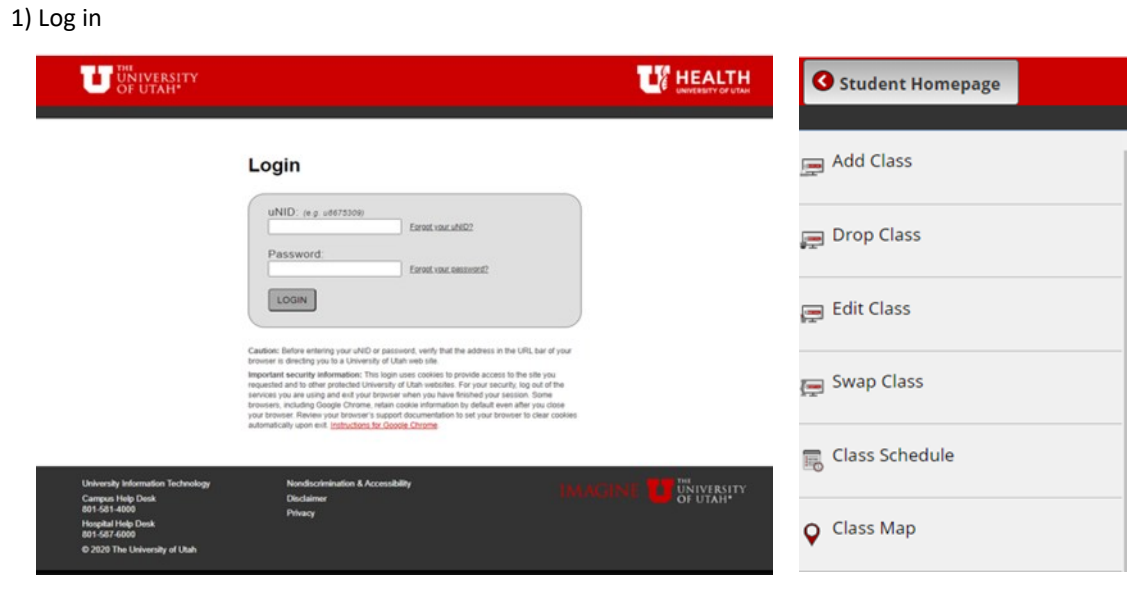

## 2) See Class Schedule

If multiple classes are held in the same building, a plus icon will appear. The icons on the left will indicate if the classis being held on campus, online, through IVC/Canvas, or off-campus.

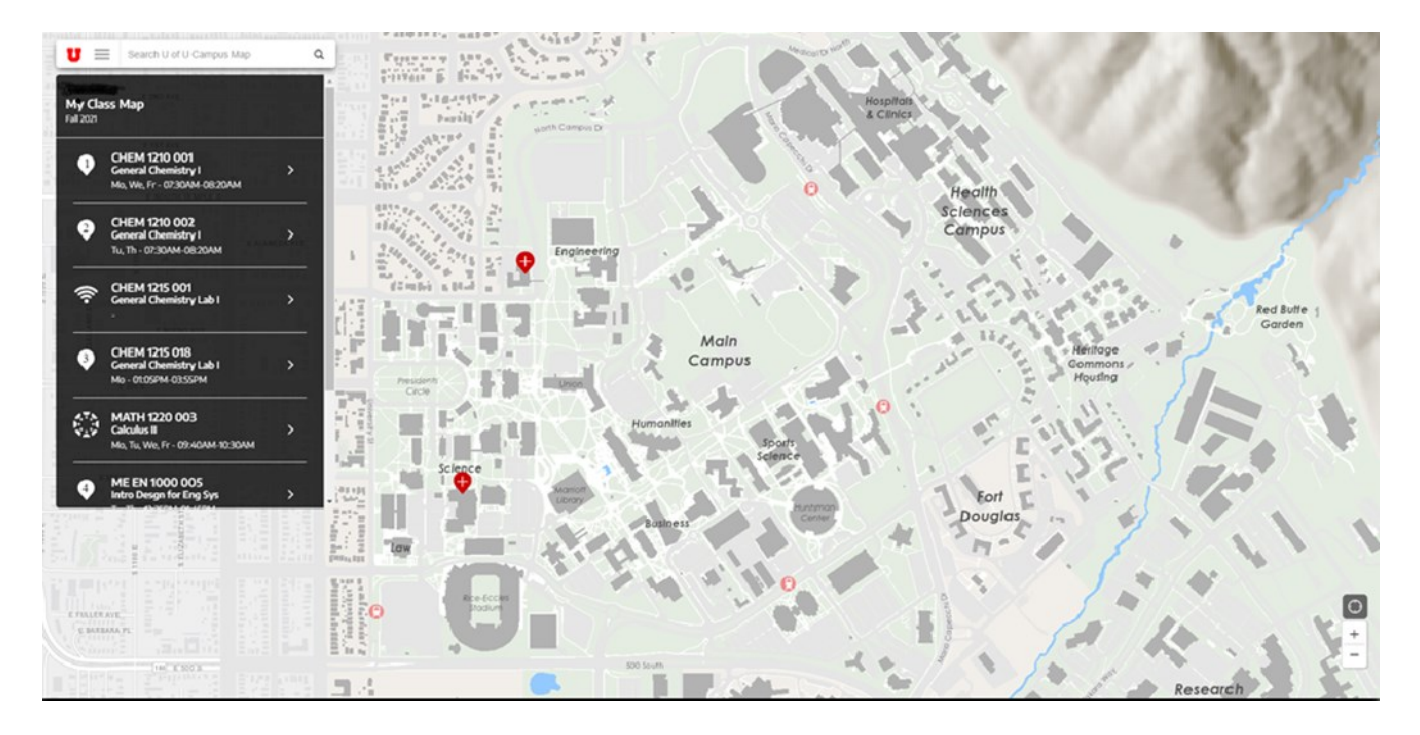

3) Select class to see details/zoom in to hosting building.

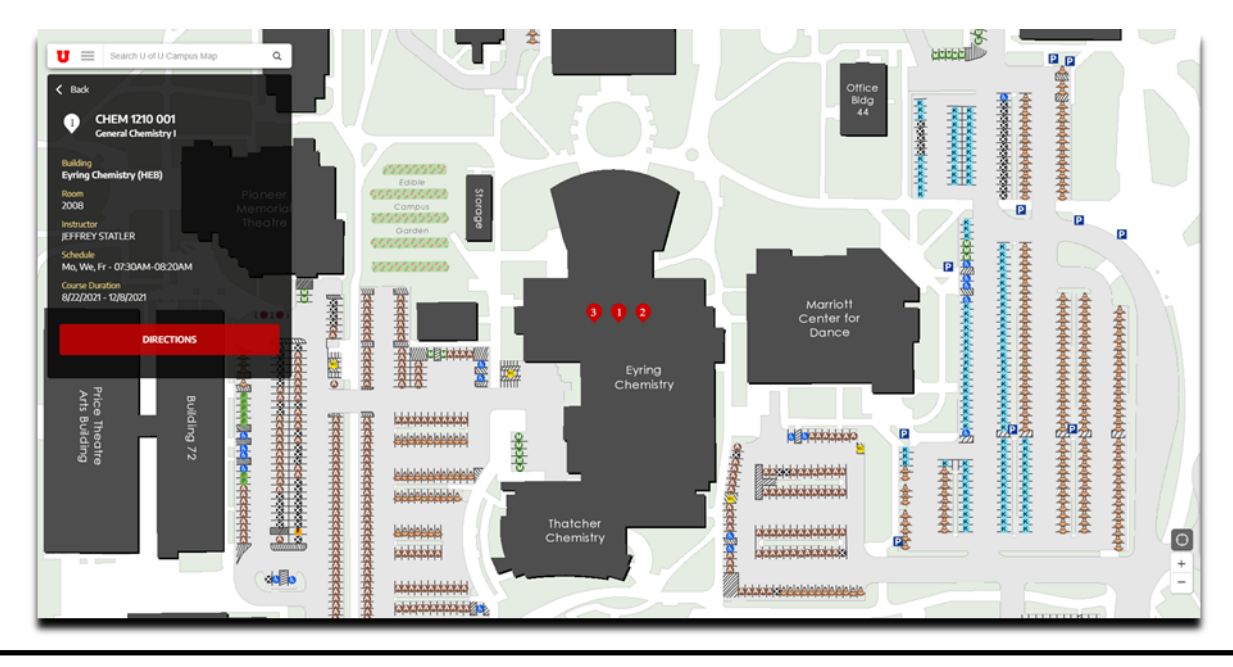

4) Get Directions

a. Select the directions box.

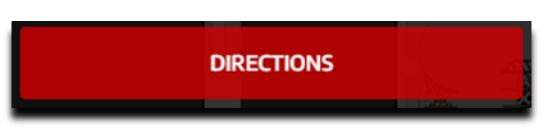

b. Enter the Building you are coming FROM.

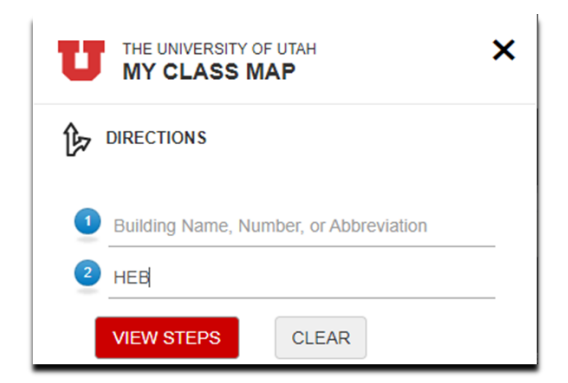

c. Click on View Steps. The map will return a path on campus to navigate between buildings.

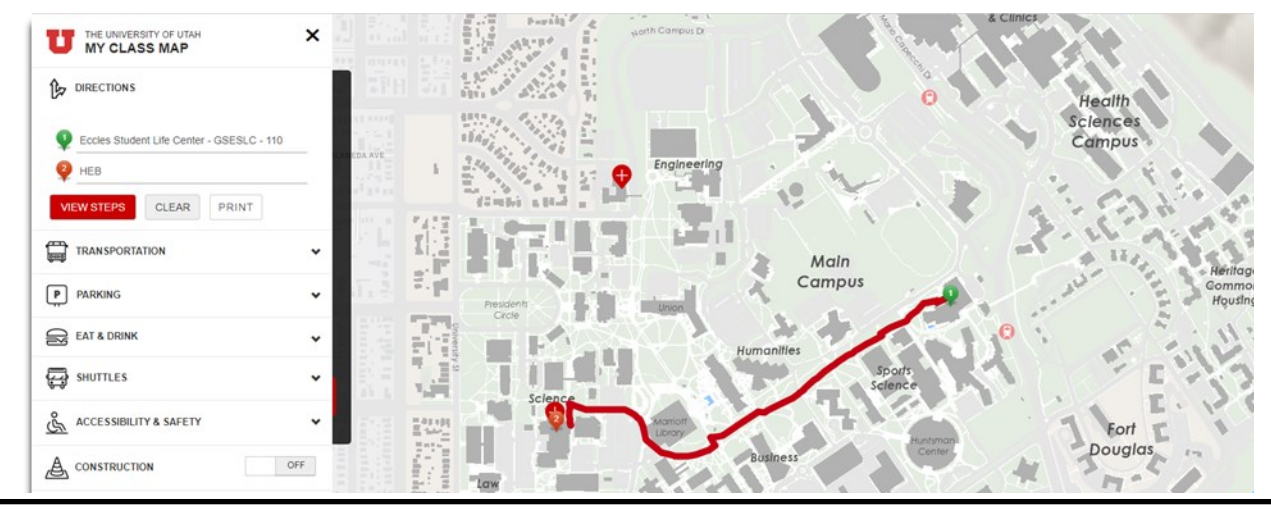

5) Add additional information to map by setting features to "ON".

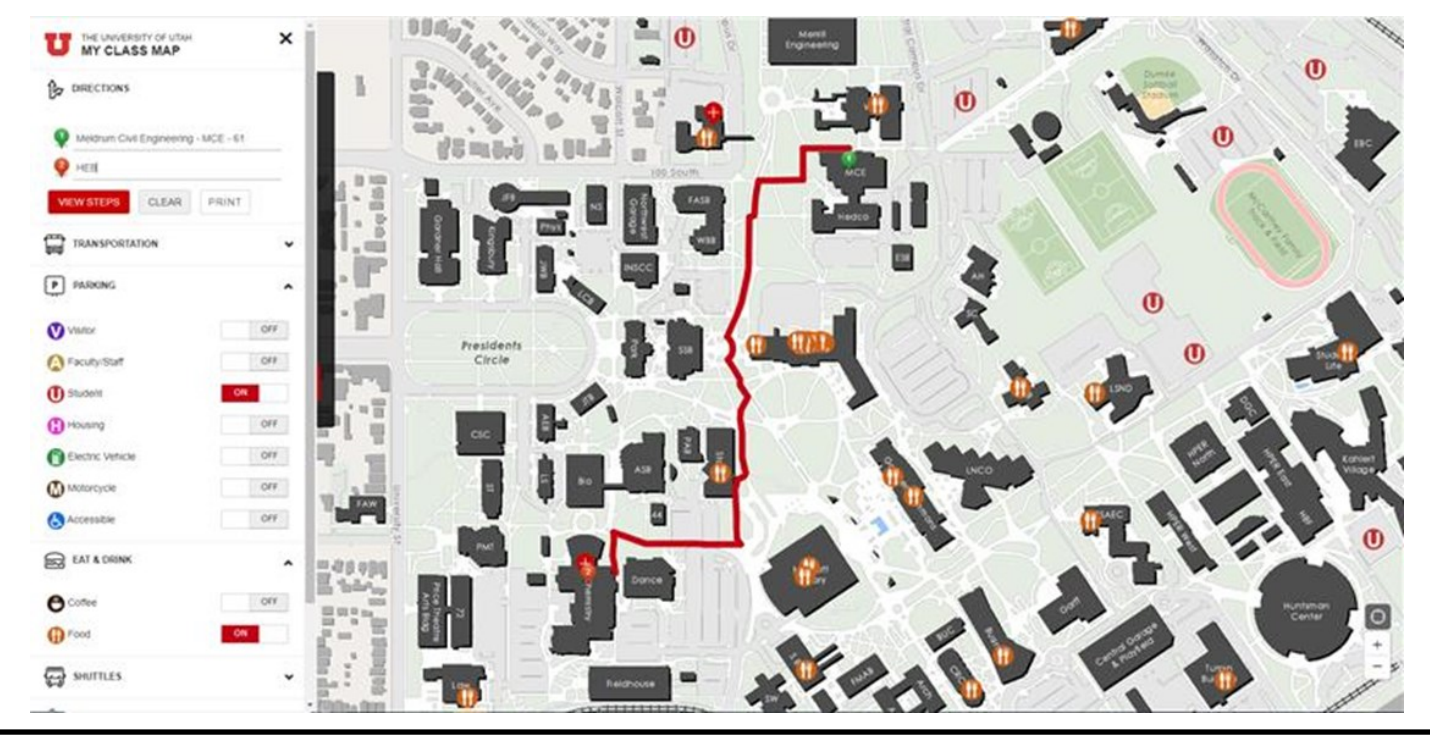

6) Legend of Symbols:

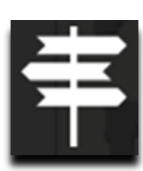

Off Main Salt Lake City Campus

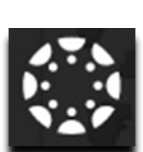

Canvas course

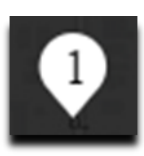

First class pin marking class location on map

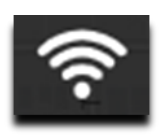

Online class

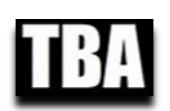

To Be Announced